# Perceptive Document Composition Installation and Setup Guide

Version: 6.1.1

Written by: Product Knowledge, R&D Date: November 2016

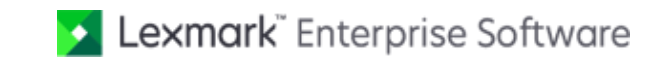

© 2016 Lexmark. All rights reserved.

Lexmark is a trademark of Lexmark International Technology, Inc., registered in the U.S. and/or other countries. All other trademarks are the property of their respective owners. No part of this publication may be reproduced, stored, or transmitted in any form without the prior written permission of Lexmark.

## Table of Contents

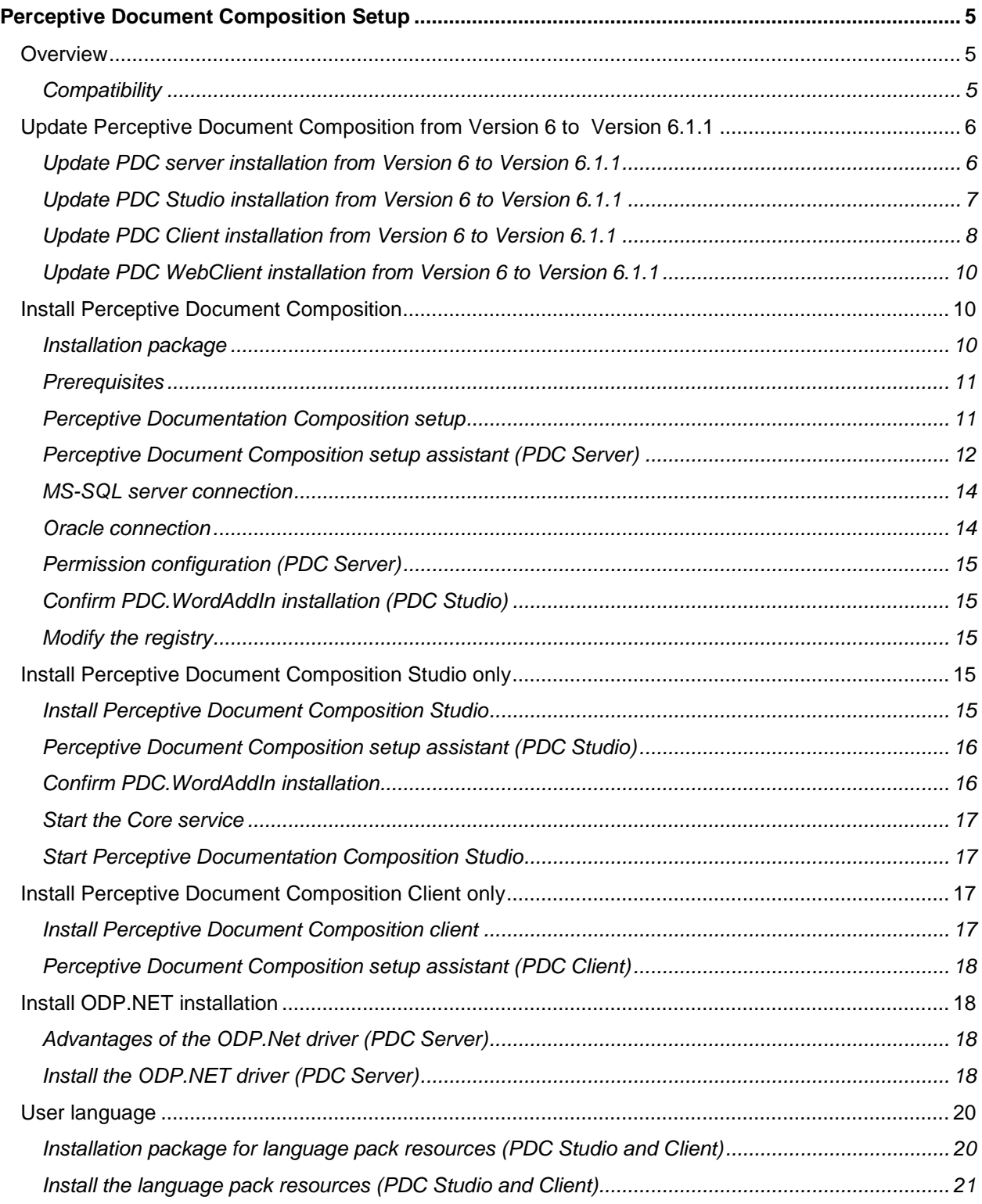

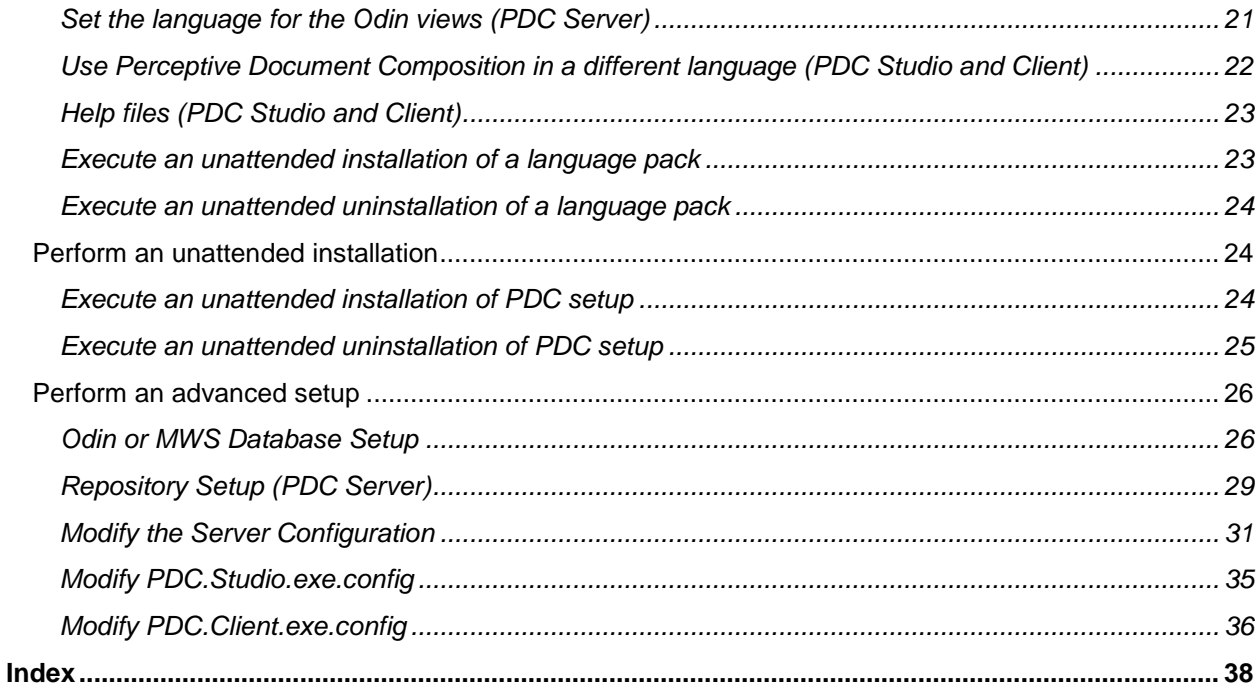

## <span id="page-4-0"></span>Perceptive Document Composition Setup

### <span id="page-4-1"></span>**Overview**

This document contains information on how to install Perceptive Document Composition (PDC) and Perceptive Document Composition language packs on your system. You can also choose to install the program features that include PDC Server, PDC Studio, and PDC Client on your system.

- **PDC Server**. The server component of Document Composition.
- **PDC Studio**. The design environment of Document Composition used to create text components, documents, scripts, and processes.
- **PDC Client**. The client component of Document Composition.

### <span id="page-4-2"></span>**Compatibility**

Review the following information for compatibility issues that may impact the installation of this application on your computer.

- Objects in Perceptive Document Composition 6.1.1 are not compatible with previous versions. It is not possible to transfer objects from a 6.1.1 repository to systems based on repository versions prior to 6.1.1.
- Perceptive Document Composition WebClient 6.1.1 is not compatible with previous versions of Perceptive Document Composition and can only connect to a MWS service version 6.1.1.

### <span id="page-5-0"></span>Update Perceptive Document Composition from Version 6 to Version 6.1.1

This section provides information on the update of PDC version 6 to version 6.1.1.

- [Update PDC server installation from Version 6 to Version 6.1.1](#page-5-1)
- [Update PDC Studio installation from Version 6 to Version 6.1.](#page-6-0)1
- [Update PDC Client installation from Version 6 to Version 6.1.1](#page-7-0)

### <span id="page-5-1"></span>Update PDC server installation from Version 6 to Version 6.1.1

To update your PDC server installation, complete the following steps.

- 1. To download the update and installation packages, complete the following substeps.
	- 1. Go to Perceptive Software website at [https://lexmark.force.com/CustomerPortal,](https://lexmark.force.com/CustomerPortal) log in, and click **Downloads**.
	- 2. Locate the Perceptive Document Composition files for 6.1.1 version.
	- 3. Save these files locally so that you can access them during the update procedures.
- 2. Close all running PDC applications.
- 3. To update your system, you must stop the PDC Core service. In the PDC server, complete the following substep.
	- Open the Windows Services, right-click the **Modus\_Core** service, and click **Stop**.
- 4. To retain your unique customizations and take a back up of your settings, complete the following substeps.
	- 1. Unzip the contents of the **PDCUpdater.zip** file into a directory other than the PDC installation directory.
	- 2. Open a command prompt window and navigate to the directory that contains the content of the **PDCUpdater.zip** file.
	- 3. Enter the following command.

backupConfiguration.cmd <back-up directory>

- 5. Update PDC.
	- To update a 32-bit PDC installation, double-click the **PDC Setup 6.1.1 for Windows (32bit).exe** file.
	- To update a 64-bit PDC installation, double-click the **PDC Setup 6.1.1 for Windows (64bit).exe** file.

#### **Notes**

- Specify the same installation path that you used for the previous installation of this application.
- If a different bit variant of PDC is installed than the one that is already installed, the existing PDC installation must first be uninstalled.

Example: If the 32-bit PDC variant is installed and you want to install the 64-bit variant, then you must first uninstall the old 32-bit variant.

- 6. To restore the configuration, complete the following substeps.
	- 1. Open a command prompt window as an administrator.
	- 2. Navigate to the directory that contains the content of the **PDCUpdater.zip** file and enter the following command.

restoreConfiguration.cmd <br/>back up directory>

**Note** Use the same backup directory that you used previously to take a back up of your settings.

- 7. To replace the copied and renamed PDC executable file with the executable file of the current version, a command file is provided. Complete the following substeps.
	- 1. Unzip the content of the **Update611.zip** file into the PDC installation directory. A folder named **Update611** is created below the **Admin** directory.
	- 2. Open a command prompt window as an administrator and navigate to the PDC installation directory.
	- 3. Navigate to the subdirectory **Admin\Update611** and enter the following command. PDCSystemsAndConfigurationUpdate.cmd
- 8. Update the language resources.
	- If you run PDC Studio and Client in a language other than German or English, you must update the corresponding language resources.
	- To update the language resources, complete the steps described in [Install the language pack](#page-20-2)  [resources.](#page-20-2)
- 9. Start the PDC windows services. In the **Windows Services**, stop and restart the following services.
	- Modus\_Core
	- Modus\_Mws
	- Modus\_Ows

### <span id="page-6-0"></span>Update PDC Studio installation from Version 6 to Version 6.1.1

To update your PDC Studio installation, complete the following steps.

- 1. To download the update and installation packages, complete the following substeps.
	- 1. Go to the Perceptive Software website at [www.perceptivesoftware.com,](http://www.perceptivesoftware.com/) click **Customer Portal**, and then click **Downloads**.
	- 2. Locate the Perceptive Document Composition files for the 6.1.1 version.
	- 3. Save these files locally so that you can access them during the update procedures.
- 2. Close all running PDC applications.
- 3. To retain your unique customizations and take a back up of your settings, complete the following substeps.
	- 1. Unzip the content of the **PDCUpdater.zip** file into a directory other than the PDC installation directory.
- 2. Open a command prompt window and navigate to the directory that contains the contents of the **PDCUpdater.zip** file.
- 3. Enter the following command. : backupConfiguration.cmd <br/>back-up directory>

**Note** As a backup directory, use a directory other than the PDC installation directory.

- 4. Update PDC.
	- To update a 32-bit PDC installation, double-click the **PDC Setup 6.1.1 for Windows (32bit).exe** file.
	- To update a 64-bit PDC installation, double-click the **PDC Setup 6.1.1 for Windows (64bit).exe** file.

#### **Notes**

- Specify the same installation path you used for the previous installation of this application.
- If a bit variant of PDC, other than the one that is already installed, is installed, the existing PDC installation must first be uninstalled.

**Example:** If the 32-bit PDC variant is installed and you want to install the 64-bit variant, then you must uninstall the old 32-bit variant.

- 5. To restore the configuration, complete the following substeps.
	- 1. Open a command prompt window as an administrator.
	- 2. Navigate to the directory that contains the contents of the **PDCUpdater.zip** file.
	- 3. Type the following command: restoreConfiguration.cmd <br/>back up directory>

**Note** Use the backup directory that you previously specified to backup your settings.

- 6. To replace copied and renamed PDC executable with the executable of the newer version, a command file is provided**.** Complete the following substeps.
	- 1. Unzip the content of the **Update611.zip** file into the PDC installation directory. A folder named **Update611** is created below the **Admin** directory.
	- 4. Open a command prompt window as an administrator and navigate to the PDC installation directory.
	- 5. Navigate to the subdirectory **Admin\Update611** and enter the following command. PDCSystemsAndConfigurationUpdate.cmd
- 7. Update the language resources.

If you run PDC Studio and Client in a language other than German or English, you must update the corresponding language resources.

To update the language resources, complete the steps described in [Install the language pack](#page-20-2)  [resources.](#page-20-2)

### <span id="page-7-0"></span>Update PDC Client installation from Version 6 to Version 6.1.1

To update your PDC Client installation, complete the following steps.

To download the update and installation packages, complete the following substeps.

1. Go to the Perceptive Software website at [www.perceptivesoftware.com,](http://www.perceptivesoftware.com/) click **Customer Portal**, and then click **Downloads**.

- 2. Locate the Perceptive Document Composition files for the 6.1.1 version.
- 3. Save these files locally so you can access them during the update procedures.
- 4. Close all running PDC applications.
- 5. To retain your unique customizations and take a backup of your settings, complete the following substeps.
- 1. Unzip the contents of the **PDCUpdater.zip** file into a directory other than the PDC installation directory.
- 2. Open a command prompt window and navigate to the directory that contains the content of the **PDCUpdater.zip** file and enter the following command. backupConfiguration.cmd <br/>backup directory>

**Note** For your backup directory, use a directory other than the PDC installation directory.

- 6. Update PDC.
	- To update a 32-bit PDC installation, double-click the **PDC Setup 6.1.1 for Windows (32bit).exe** file.
	- To update a 64-bit PDC installation, double-click the **PDC Setup 6.1.1 for Windows (64bit).exe** file.

#### **Notes**

- Specify the same installation path you used for the previous installation of this application.
- If a bit variant of PDC, other than the one that is already installed, is installed, the existing PDC installation must first be uninstalled.

**Example**: If the 32-bit PDC variant is installed and you want to install the 64-bit variant, then you must first uninstall the old 32-bit variant.

- 7. To restore the configuration, complete the following substeps.
	- 1. Open a command prompt window as an administrator and navigate to the directory that contains the contents of the **PDCUpdater.zip** file.
	- 2. Type the following command. restoreConfiguration.cmd <br/> <br/>k up directory>

**Note** Use the backup directory that you previously specified to backup your settings.

8. To replace copied and renamed PDC executable with the executable of the newer version, a command file is provided**.**

Complete the following substeps.

- 1. Unzip the content of **Update610.zip** file into the PDC installation directory. A folder named **Update610** is created below the **Admin** directory.
- 2. Open a command prompt window as an administrator and navigate to the PDC installation directory.
- 3. Navigate to the subdirectory **Admin\Update610**.
- 4. Enter the following command. PDCSystemsAndConfigurationUpdate.cmd
- 9. Update the language resources.

If you run PDC Studio and Client in a language other than German or English, you must update the corresponding language resources.

To update the language resources, complete the steps described in [Install the language pack](#page-20-0)  [resources.](#page-20-0)

<span id="page-9-0"></span>Update PDC WebClient installation from Version 6 to Version 6.1.1

#### Update a virtual directory on the web server

To update to version 6.1.1, complete the following steps on the web server.

- 1. Unzip **PDC 6.1.0 WebClient** from the **Windows.zip** file to a local directory.
- 2. From the **PDC.WebClient** directory, copy the following files to the physical directory corresponding to the virtual IIS directory.
	- PDC.WebClient.xap
	- PDC.WebClient.html
- 3. Optional. If Firefox web browser is used, complete the following substeps.
	- 1. In the virtual directory **IIS**, open the **PDC.WebClient.xml** file with an UTF-8 compatible editor.
	- 2. Find the following line. *<add key="supportedFirefoxProductVersion" value="x.x.x" />*.
	- 3. Change *value* to the current supported Firefox version "39.0". *<add key="supportedFirefoxProductVersion" value="39.0" />*.

#### Update WebClient

To update WebClient, complete the following steps.

- 1. Uninstall the program Perceptive Document Composition Silverlight 5.
- 2. Install the **PDC.WebClientEnableFullTrust** MSI delivered with PDC release 6.1.1.
- 3. Ensure that the used web browser does not retain files of old versions in the browser cache. To test if the latest PDC WebClient is running in the browser, complete the following substeps.
	- 1. Start PDC WebClient and under the main menu, select **Options**.
	- 2. In the **Options** dialog box, select **Loaded Assemblies**.
	- 3. Ensure that all assemblies starting with " ModusSuite.Silverlight" name have the version number 6.1.1.

### <span id="page-9-1"></span>Install Perceptive Document Composition

This section of the guide provides information on the installation of Perceptive Document Composition.

#### <span id="page-9-2"></span>Installation package

The installation package contains the following files.

• **PDC Setup 6.1.1 for Windows (32bit).exe**. This executable file installs PDC on a Windows system as a 32-bit application. You must use this file if you want to run PDC in 32-bit compatibility mode (WOW64) on a 64-bit Windows OS. The drivers used by PDC to access other systems must be

installed in the 32-bit version.

• **PDC Setup 6.1.1 for Windows (64bit).exe**. This executable file installs PDC on a 64-bit Windows OS as a native 64-bit application. The drivers used by PDC to access other systems must be installed in the 64-bit version.

### <span id="page-10-0"></span>**Prerequisites**

This section contains license information to install PDC on Microsoft SQL server or Oracle database.

#### **PDC License**

If you do not have a valid PDC license, send an email to Perceptive Product Support and request the license for your environment (es\_support@lexmark.com).

Copy the license file to the PDC installation directory and ensure that the file name is **PDC.lic**.

#### **MS SQL Server**

- An empty database for the Odin/MWS DB schemas.
- An empty database for the repository DB schema.
- The SQL Servers authentication mode must be active.
- To run the setup, the password of the used account (SA administrator or an account, which is member of the SQL server role **db\_creator**) is required.

#### **Oracle**

- Run the **Ora\_Odin\_CreateUser.sql** script to create an Oracle user for the database in which the DB schema is to be installed. You can find the script in the subdirectory **Admin\Oracle**.
- Run the **Ora\_Rep\_CreateUser.sql** script to create an Oracle user for the database in which the DB schema is to be installed.

You can find the script in the subdirectory **Admin\Oracle**.

• You must have **SYSDBA** permissions to run the script.

### <span id="page-10-1"></span>Perceptive Documentation Composition setup

To execute an unattended installation, see Unattended Installation.

To install the PDC Studio component only, skip this section and continue to the Install [PDC Studio only](#page-14-3) section on page 15.

To install the PDC Client component only, skip this section and continue to the Install PDC Client only section on page 17.

To install Perceptive Document Composition on your system, complete the following steps. You can run the 32-bit setup on 64-bit operating system in 32-bit mode.

- 1. Perform one of the following actions.
	- For Windows 32-bit systems, double-click the **PDC Setup 6.1.1 for Windows (32bit).exe** file.
	- For Windows 64-bit systems, double-click the **PDC Setup 6.1.1 for Windows (64bit).exe** file.
- 2. If you run 32-bit setup on 64-bit operating system, in the **Perceptive Document Composition Setup** dialog box, click **Yes.**
- 3. Optional. In the dialog box, click **Install** if Microsoft Visual Studio Tools for Office Runtime tool is not installed on your system,
- 4. In the **Welcome to the Perceptive Document Composition Setup Wizard** page, click **Next**.
- 5. In the **License Agreement** page, review the terms in the License Agreement, scroll to the end of the agreement, click **I accept the terms in the license agreement**, and click **Next**.
- 6. In the **Destination Folder** page, accept the default directory, and click **Next** or click **Change** to select an alternate directory.
- 7. In the **Setup Type** page, click **Complete** to install all PDC features or click **Custom** to choose the PDC features you want to install. If you want to choose the PDC features to install, complete the following substep.
- 8. In the **Custom Setup** page, you can select the following PDC features. Note that you can select more than one feature.
	- **PDC Server**. Installs the server component of Document Composition.
	- **PDC Studio**. Installs the complete design environment of Document Composition.
	- **PDC Client**. Installs the client component of Document Composition.
- 9. In the **Ready to Install the Program** page, click **Install**.
- 10. In the **Perceptive Document Composition Installation Completed** page, click **Finish**.

### <span id="page-11-0"></span>Perceptive Document Composition setup assistant (PDC Server)

To configure your Perceptive Document Composition server and install the required databases, complete the following steps.

- 1. In the installation directory, double-click **PDC.SetupAssistant.exe** file and in the **PDC Setup** tab, click **Next**.
- 2. In the **Perceptive Document Composition License** page, select the PDC license file.
- 3. In the **Perceptive Document Composition Database** page, click **Next**. The **PDC Database Setup** page launches to install the repository.
- 4. In the **PDC Database Setup** page, verify the PDC Repository installation prerequisites. Each step in the list must show OK before you can proceed to the next page. In case of errors, resolve all indicated errors and click **Test**.
- 5. In the **Select procedure** page, click **Next** and in the **Database connection** page, select one of the following database products and click **Modify Connection**.
	- **MS SQL Server.** For details on MS SQL server connection, see the [MS-SQL server](#page-13-0) connection section.
	- **Oracle.** For details on [Oracle connection](#page-13-1), see the Oracle connection section.
- 6. Click **Next** and in the **Creating the system** page, complete the following substeps.
	- 1. In the **System Name** box, type the name of the Document Composition system you want to create and in the **SystemObjectID** box, type the ID of the Document Composition system you want to create.
	- 2. Optional. In the **Database Alias** box, change the predefined value.
- 7. Click **Next** and in the **Installation** page, click the **Start installation** button.
- 8. When the PDC Database setup is complete, click **OK.**
- 9. In the **PDC Odin or MWS Database** page, click **Next**. The **PDC Database Setup** page launches to install the Odin and MWS database.
- 10. In the **Repository Setup** page, verify the installation prequisites. Each step in the list must show OK before you can proceed to the next page. In case of errors, resolve all indicated errors and click **Test**.
- 11. Click **Next** and in the **Select procedure** page, click **Next**.
- 12. In the **Database connection** page, select one of the following database products and In the **Installation** page, click the **Start installation** button.
	- **MS SQL Server.** In the **SQL Server Connection** page, complete the following substeps.
		- 1. In the **Server** box, type the name of the SQL Server instance and complete the following substeps.
			- 1. In the **User** box, type the name of the database user you want to use to create the database schema and in the **Password** box, type the password of the database user.
			- 2. Select the **Use Windows authenticaton** check box.
		- 2. In the **Database** box, type the name of the SQL Serever database to which you want to install the repository database schema and click the **Test Database Connection** button and click **OK**.
	- **Oracle.** In the **Oracle Connection** page, complete the following substeps.
		- 1. In the **Server** box, type the name of the Oracle server instance.
		- 2. In the **User** box, type the name of the database user you want to use to create the database schema and in the **Password** box, type the password of the database user.

**Note** Use a user that was created by the **Ora\_Rep\_CreateUser.sql** script because the user must have specific permissions.

- 3. In the **SqlPlus Path** box, select the path to the **SqlPlus.exe** Oracle program.The **SqlPlus.exe** file is required to execute the Oracle SQL scripts.
- 4. Click **Test Database Connection** button and click **OK**.
- 13. When the Odin/MWS database is complete, click **OK**.
- 14. In the **PDC System Selection** page, select the base system and click **Next**.
- 15. In the **PDC Software Configuration** page, to select the location of the PDC services, perform one of the following actions.
	- Select **Local**.
	- Select **Specific workstation**, and in the **Computer name** box, type the computer name.
- 16. In the **PDC Microsoft Word Template** page, select the required **Normal.dotm** file and click **Next**.
- 17. In the **PDC Database Alias Configuration** page, to the right of the **MWS connection string** box, click the **Edit** button.
- 18. In the **Data Link Properties** dialog box, complete the following substeps.
	- 1. Under **Data Provider**, select one of the following data providers.
		- Native SQL for MS SQL Server
- Microsoft Oracle for an Oracle database
- 2. Click the **Ellipsis** button to the right of the **Connection String** box and in the **Connection Properties** dialog box, enter the connection information, click the **Test connection** button, and click **OK**.
- 19. In the **PDC Database Alias Configuration** page, to the right of the **Odin connection string** box, click the **Edit** button and repeat the previous steps and click **Next**.
- 20. In the **PDC Odin Language Selection** page, select the preferred language and click **Next**.
- 21. In the **PDC Service Administration** page, select one of the following options and click **Next**.
	- Start or restart the services
	- Stop the services
- 22. In the **PDC Assistant Completion** page, select one of the following optoins and click **OK**.
	- Restart the assistant
	- Close

#### <span id="page-13-0"></span>MS-SQL server connection

To complete the MS-SQL server connection, in the **SQL Server Connection** page, complete the following steps.

- 1. In the **Server** box, type the name of the SQL server instance.
- 2. Complete one of the following substeps.
	- In the **User** box, type the name of the database user you want to use to create the database schema and in the **Password** box, type the password of the database user.
	- Select the **Use Windows authentication** check box.
- 3. In the **Database** box, type the name of the SQL server database in which you want to install the repository database schema
- 4. Click the **Test Connection** button and click **OK**.
- 5. In the **User Information for Database Alias** page, perform either of the following actions and click **Next**.
	- To use the credentials specified in the previous step to access the repository, select the **Apply user from previous step** check box.
	- To use the logged on Windows user to access the repository, select the **Use Windows authentication** check box.
	- To specify another user to access the repository, select the **Use SQL Server authentication** check box and complete the following substeps.
		- 1. In the **User** box, type the user name.
		- 2. In the **Password** box, type the password.

#### <span id="page-13-1"></span>Oracle connection

To complete the Oracle connection, in the **Oracle Connection** page, complete the following steps.

- 1. In the **Server** box, type the name of the Oracle server instance.
- 2. In the **User** box, type the name of the database user you want to use to create the database schema.

**Note** Use the name of a user that was created by the **Ora\_Rep\_CreateUser.sql** script because the user must have specific permissions.

- 3. In the **Password** box, type the password of the database user.
- 4. Click the **Test Connection** button and click **OK**.

### <span id="page-14-0"></span>Permission configuration (PDC Server)

In the PDC server, ensure that the following security settings for the PDC installation directory are set.

• The **Users** user group must be assigned **Full control**.

### <span id="page-14-1"></span>Confirm PDC.WordAddIn installation (PDC Studio)

PDC Setup 6.1.1 delivers the PDC.WordAddIn. This add-in for Microsoft Word provides the PDC tab that enables the user to insert text block variables directly into a Word document.

Most combinations of Microsoft Windows and Microsoft Word installations require confirmation of the addin installation. To confirm the installation of PDC.WordAddIn, complete the following steps.

- 1. Start Microsoft Word.
- 2. If the **Microsoft Office Customization Installer** dialog box appears, click **Install**.
- 3. On the toolbar, click **File** > **Options**.
- 4. In the left pane, click **Add-ins**. If PDC.WordAddIn is already installed on your system, PDC Word AddIn exists under **Active Application Add-ins**.

### <span id="page-14-2"></span>Modify the registry

To execute PDC processes that uses print functionality in a Windows service , you must modify a registry setting if Perceptive Document Composition runs in 32-bit mode on one of the following systems.

- Windows 8.x (64-bit)
- Windows 2012 Server
- Windows 2012 Server R2

To modify the registry, see the knowledge base article 2954953 on the Microsoft knowledge base website.

### <span id="page-14-3"></span>Install Perceptive Document Composition Studio only

To install and customize PDC Studio only, without Client or Server components, complete the steps in the following sections.

**Prerequisite** To install PDC Studio, a PDC Server installation is required.

### <span id="page-14-4"></span>Install Perceptive Document Composition Studio

To install the Perceptive Document Composition (PDC) Studio application, complete the following steps.

- 1. Perform one of the following actions.
	- For Windows 32-bit systems, double-click the **PDC Setup 6.1.1 for Windows (32bit).exe** file.
	- For Windows 64-bit systems, double-click the **PDC Setup 6.1.1 for Windows (64bit).exe** file.
- 2. Optional. In the dialog box, click **Install** if Microsoft Visual Studio Tools for Office Runtime tool is not installed on your system,
- 3. In the **Welcome to the Perceptive Document Composition Setup Wizard** page, click **Next**.
- 4. In the **License Agreement** page, review the terms in the License Agreement, scroll to the end of the agreement, click **I accept the terms in the license agreement**, and click **Next**.
- 5. In the **Destination Folder** page, accept the default directory, and click **Next** or click **Change** to select an alternate directory.
- 6. In the **Setup Type** page, click **Custom**.
- 7. In the **Custom Setup** page, select the **PDC Studio** feature.
- 8. In the **Ready to Install the Program** page, click **Install**.
- 9. In the **Perceptive Document Composition Installation Completed** page, click **Finish**.

### <span id="page-15-0"></span>Perceptive Document Composition setup assistant (PDC Studio)

To configure your Perceptive Document Composition Studio installation, complete the following steps.

- 1. In the installation directory, double-click the **PDC.SetupAssistant.exe** file.
- 2. On the **PDC Setup** tab, click **Next**.
- 3. In the **PDC Software Configuration** page, to select the location of the PDC services, in the **Computer name** box, type the computer name.
- 4. In the **PDC System Selection** page, select the base system and click **Next**.
- 5. In the **PDC Microsoft Word Template** page, select the required **Normal.dotm** file and click **Next**.
- 6. In the **PDC Assistant Completion** page, select one of the following options and click **OK**.
	- Restart the assistant
	- Close

### <span id="page-15-1"></span>Confirm PDC.WordAddIn installation

Perceptive Document Composition Setup 6.1.1 delivers the PDC.WordAddIn. This add-in for Microsoft Word add-in provides the PDC tab that enables the user to insert text block variables directly into a Word document.

Most combinations of Microsoft Windows and Microsoft Word installations require confirmation of the addin installation. To confirm the installation of PDC.WordAddIn, complete the following steps.

- 1. Start Microsoft Word.
- 2. If the **Microsoft Office Customization Installer** dialog box appears, click **Install**.
- 3. On the toolbar, click **File** > **Options**.
- 4. In the left pane, click **Add-ins**. If PDC.WordAddIn is already installed on your system, PDC Word AddIn exists under **Active Application Add-ins**.

### <span id="page-16-0"></span>Start the Core service

The configuration is changed such that the Core service can start. To start the Core service, complete the following step.

• Open Windows Services and start the **Modus\_Core** service.

### <span id="page-16-1"></span>Start Perceptive Documentation Composition Studio

When the service starts, click **Start > All Programs > Perceptive Document Composition > Perceptive Composition Studio** to start the Studio.

If you start the Perceptive Document Composition Studio for the first time, important controls, such as the Navigator, are not visible. To display these controls, complete the following steps.

- 1. On the **Studio** tab, click the **Navigator** button.
- 2. On the **Studio** tab, click the **Object Inspector button.**
- 3. On the **Studio** tab, click the **Output B** button.
- 4. On the **Studio** tab, click the **Toolbox button**.

You have now installed and customized PDC Studio with German and English as user languages. To install additional language packs, see the User Language section. Follow the instructions with all sections that denote **PDC Studio and Client** in the heading.

### <span id="page-16-2"></span>Install Perceptive Document Composition Client only

To install and customize PDC Client only, without Studio or Server components, complete the steps in the following sections.

- **[Install Perceptive Document Composition Client only](#page-16-2)**
- [Perceptive Document Composition setup assistant \(PDC Client\)](#page-17-0)
- [Install ODP.NET installation](#page-17-4)

**Prerequisite** To install PDC Client, a PDC Server installation is required.

<span id="page-16-3"></span>Install Perceptive Document Composition client

To install only the Perceptive Document Composition (PDC) client complete the following steps.

- 1. Complete one of the following options.
	- For Windows 32-bit systems, double-click **PDC Setup 6.1.1 for Windows (32bit).exe** file.
	- For Windows 64-bit systems, double-click **PDC Setup 6.1.1 for Windows (64bit).exe** file.
- 2. Optional. In the dialog box, click **Install** if Microsoft Visual Studio Tools for Office Runtime tool is not installed on your system,
- 3. In the **Welcome to the Perceptive Document Composition Setup Wizard** page, click **Next**.
- 4. In the **License Agreement** page, review the terms in the License Agreement, scroll to the end of the agreement, click **I accept the terms in the license agreement**, and click **Next**.
- 5. In the **Destination Folder** page, accept the default directory, and click **Next** or click **Change** to select an alternate directory.
- 6. In the **Setup Type** page, click **Custom**.
- 7. In the **Custom Setup** page, select the **PDC Client** feature.
- 8. In the **Ready to Install the Program** page, click **Install**.
- 9. In the **Perceptive Document Composition Installation Completed** page, click **Finish**.

### <span id="page-17-0"></span>Perceptive Document Composition setup assistant (PDC Client)

To configure your Perceptive Document Composition Client installation, complete the following steps.

- 1. In the installation directory, double-click the **PDC.SetupAssistant.exe** file.
- 2. In the **PDC Setup** tab, click **Next**.
- 3. In the **PDC Software Configuration** page, to select the location of the PDC services, in the **Computer name** box, type the computer name.
- 4. In the **PDC System Selection** page, select the base system and click **Next**.
- 5. In the **PDC Assistant Completion** page, select one of the following options and click **OK**.
	- Restart the assistant
	- Close

### <span id="page-17-1"></span>Install ODP.NET installation

<span id="page-17-4"></span>This section provides information on how to install the ODP.NET driver, based on your operating system.

### <span id="page-17-2"></span>Advantages of the ODP.Net driver (PDC Server)

Perceptive Document Composition supports both Microsoft Oracle driver and ODP.NET driver. The Microsoft Oracle driver is included in the .Net Framework and is used by default.

The ODP.Net driver offers the following advantages.

- Better performance
- **Better stability**
- Less memory usage
- **Better scalability**

### <span id="page-17-3"></span>Install the ODP.NET driver (PDC Server)

To install the ODP.Net driver, complete the following steps.

- 1. Go to [http://www.oracle.com](http://www.oracle.com/) and download the the **Oracle Data Provider for .NET** Version ODAC 11.2 Release 3 (11.2.0.2.1) or higher. Use the 32-bit version of the Oracle Provider in case of a 32-bit PDC Installation. Use the 64-bit version of the Oracle Provider in case of a 64-bit PDC Installation.
- 2. Stop all running Perceptive Document Composition services and applications.
- 3. Install the driver.
- 4. Go to the **PDC installation** directory and open the **modus\_core.exe.config** file.
- 5. Locate the following lines and remove the comment characters and  $\langle$  -- and -->.

```
< ! -<add key="rws_UseODP" value="1"/>
<add key="rws_odp_FetchSize" value="4000000"/>
<add key="rws_odp_InitialLOBFetchSize" value="131072"/>
<add key="rws_odp_InitialLONGFetchSize" value="131072"/>
-->
```
6. Optional. Change the key values.

In a test environment, the predefined values for the parameters rws odp FetchSize, rws\_odp\_InitialLOBFetchSize, and rws\_odp\_InitialLONGFetchSize proved ideal. Depending on the customer installation, it may be necessary to modify these settings.

For more information, see the Oracle website.

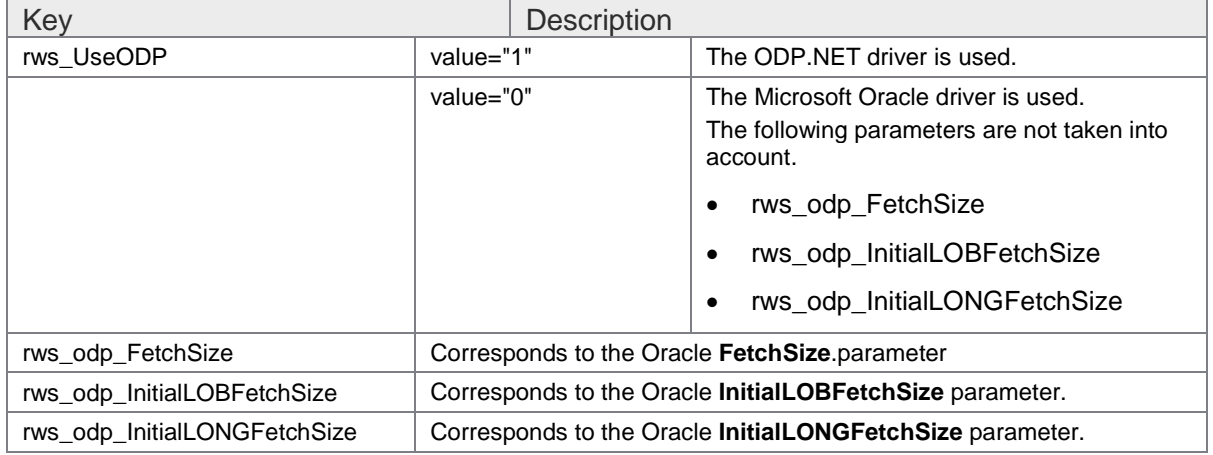

- 7. Save your changes.
- 8. Optional. If you use the WCF Console, complete the following substep.
	- Access the **Document Composition installation** directory and open the **PDC.WCF.Console.exe.config** file.
- 9. Locate the following lines and remove the comment characters and <!-- and -->

```
<! -<add key="rws_UseODP" value="1"/>
<add key="rws_odp_FetchSize" value="4000000"/>
<add key="rws_odp_InitialLOBFetchSize" value="131072"/>
<add key="rws_odp_InitialLONGFetchSize" value="131072"/>
-->
```
10. Optional. Change the key values.

In a test environment, the predefined values for the parameters rws odp FetchSize, rws\_odp\_InitialLOBFetchSize, and rws\_odp\_InitialLONGFetchSize proved ideal. Depending on the customer installation, it may be necessary to modify these settings.

For more information, see the Oracle website.

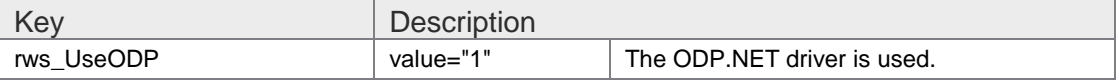

<span id="page-19-2"></span>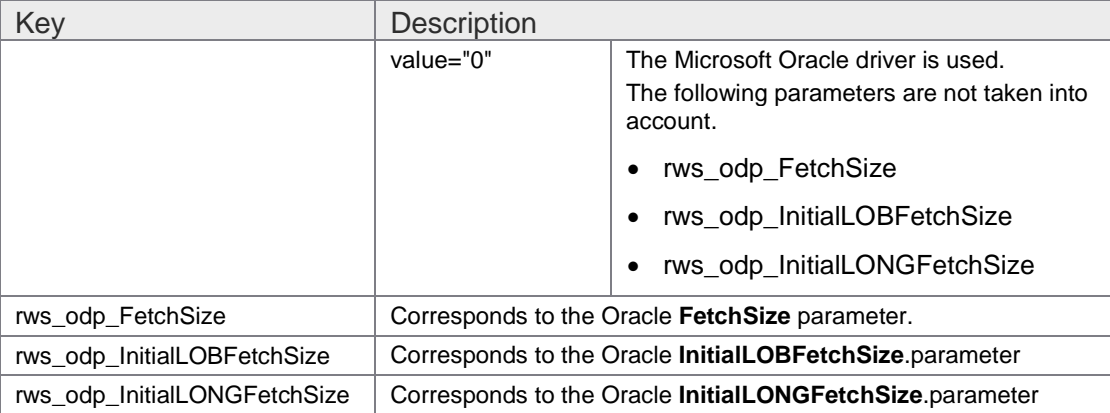

- 11. Save your changes.
- 12. Open the Windows registry.
- 13. Navigate to the **HKEY\_LOCAL\_MACHINE\SOFTWARE\ORACLE\KEY\_OraClient11g\_home1** path.
- 14. To determine the HOME directory of the ODP.Net driver, click the key **ORACLE\_HOME** option.
- 15. Access the directory **[***ORACLE\_HOME***]\Network\Admin** and check if it contains the correct **tnsnames.ora**.
- 16. Restart the Perceptive Document Composition services or applications.

### <span id="page-19-0"></span>User language

This section defines the installation processes you need to follow to install languages, excute the installation process, and more. See the following sections for additional information.

- [Installation package for language pack resources \(PDC Studio and Client\)](#page-19-2)
- [Install the language pack resources \(PDC Studio and Client\)](#page-20-2)
- [Set the language for the Odin views \(PDC Server\)](#page-20-2)
- [Use Perceptive Document Composition in a different language \(PDC Studio and Client\)](#page-21-1)
- [Help files \(PDC Studio and Client\)](#page-22-2)
- Execute an unattended install
- Execute an unattended uninstall

### <span id="page-19-1"></span>Installation package for language pack resources (PDC Studio and Client)

Perceptive Document Composition offers installation packages that allow you to install different language packs on your system.The language packs for German and English language are delivered and installed with the product setup. The following language packs are available.

- Dutch
- **French**
- Portuguese (BR)
- Spanish

<span id="page-20-2"></span>Each language pack is available as a 32-bit and 64-bit version.

- Use the 32-bit specific language pack if the 32-bit PDC setup is installed.
- Use the 64-bit specific language pack if the 64-bit PDC setup is installed.

### <span id="page-20-0"></span>Install the language pack resources (PDC Studio and Client)

The user interface of the PDC Studio and Client is available in German and English (US) languages by default. Before installing PDC language pack resources, you must first install Perceptive Document Composition on your system. To access the user interface of PDC Studio and Client in the following languages, you must install the corresponding language pack on your system.

To download the required Perceptive Document Composition language pack installation package, complete the following steps.

- 1. Go to the Perceptive Software website at [www.perceptivesoftware.com,](http://www.perceptivesoftware.com/) click **Customer Portal**, and then click **Downloads**.
- 2. Locate the required Perceptive Document Composition language pack installation package.
- 3. Save the file locally.

#### **Example**

To install 64-bit Dutch language pack resources for Perceptive Document Composition on your system, complete the following steps.

- 1. Double-click the **PDC Dutch Language Pack 64 bit.exe** file.
- 2. In the **Welcome to the PDC Dutch Language Pack Wizard** page, click **Next**.
- 3. In the **License Agreement** page, review the terms in the License Agreement, scroll to the end of the agreement, click **I accept the terms in the license agreement**, and click **Next**.
- 4. In the **Destination Folder** page, click **Next**.
- 5. In the **Ready to Install the Program** page, click **Install**.
- 6. In the **Perceptive Document Composition Installation Completed** page, click **Finish**.

#### <span id="page-20-1"></span>Set the language for the Odin views (PDC Server)

To set the language for the Odin views, complete the following steps.

- 1. Open your database management system.
- 2. Open the ODIN\_SETTING table.
- 3. Change the OD\_ISO\_LANG\_CODE field to one of the following language codes. The language codes are case-sensitive.

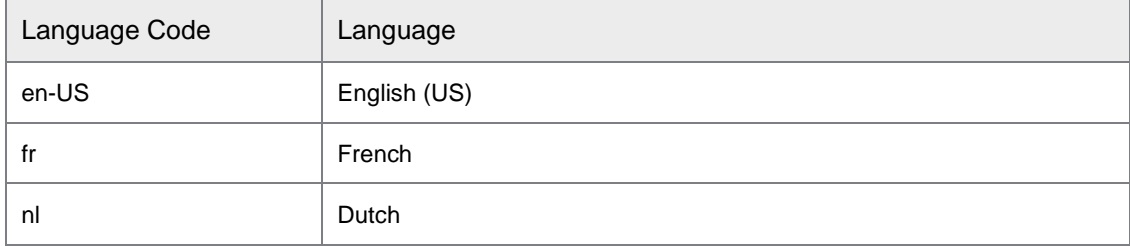

<span id="page-21-1"></span>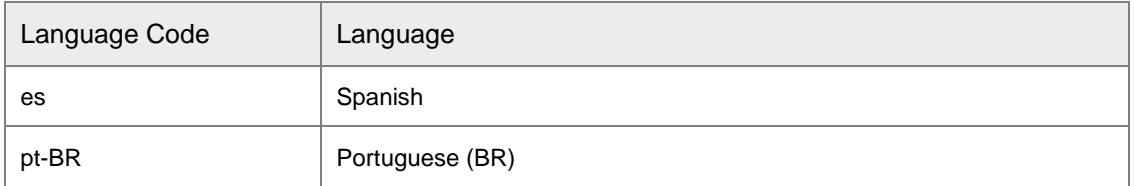

### <span id="page-21-0"></span>Use Perceptive Document Composition in a different language (PDC Studio and Client)

You can access PDC Studio or PDC Client in a language other than the one defined in the Windows system settings.

#### • **English**

To use PDC Studio in English, complete the following step.

- In the installation directory, in the subdirectory **en**, double-click the **EN\_PDC.Studio.cmd** file. To use PDC Client in English, complete the following step.
- In the installation directory, in the subdirectory **en**, double-click the **EN\_PDC.Client.cmd** file.

#### • **German**

To use PDC Studio in German, complete the following step.

- In the installation directory, in the subdirectory **de**, double-click the **DE\_PDC.Studio.cmd** file. To use PDC Client in German, complete the following step.
- In the installation directory, in the subdirectory **de**, double-click the **DE\_PDC.Client.cmd** file.
- **Dutch**

To use PDC Studio in Dutch, complete the following step.

- In the installation directory, in the subdirectory **nl**, double-click the **NL\_PDC.Studio.cmd** file. To use PDC Client in Dutch, complete the following step.
- In the installation directory, in the subdirectory **nl**, double-click the **NL\_PDC.Client.cmd** file.
- **French**

To use PDC Studio in French, complete the following step.

- In the installation directory, in the subdirectory **fr**, double-click the **FR\_PDC.Studio.cmd** file.
- To use PDC Client in French, complete the following step.
- In the installation directory, in the subdirectory **fr**, double-click the **FR\_PDC.Client.cmd** file.

#### • **Spanish**

To use PDC Studio in Spanish, complete the following step.

- In the installation directory, in the subdirectory **es**, double-click the **ES\_PDC.Studio.cmd** file.
- To use PDC Client in Spanish, complete the following step.
- In the installation directory, in the subdirectory **es**, double-click the **ES\_PDC.Client.cmd** file.
- **Portuguese (BR)**

<span id="page-22-2"></span>To use PDC Studio in **Portuguese (BR)**, complete the following step.

• In the installation directory, in the subdirectory **pt-br**, double-click the **PT-BR\_PDC.Studio.cmd** file.

To use PDC Client in **Portuguese (BR)**, complete the following step.

• In the installation directory, in the subdirectory **pt-br**, double-click the **PT-BR\_PDC.Client.cmd** file.

### <span id="page-22-0"></span>Help files (PDC Studio and Client)

The help file documentation for this product is available in the following languages.

- German
- English (US)
- **French**
- **Dutch**

To download the documentation, complete the following steps.

- 1. Go to the Perceptive Software website at<https://lexmark.force.com/CustomerPortal> click **Customer Portal**, and then click **Downloads**.
- 2. Locate the required Perceptive Document Composition documentation.
- 3. Download the preferred files.

#### <span id="page-22-1"></span>Execute an unattended installation of a language pack

Command-line options that require a parameter must be specified with no space between the option and its parameter.

For example, Setup.exe /v"/qn" is valid, while Setup.exe /v "/qn" is not.

Quotation marks around an option's parameter are required only if the parameter contains spaces. If a path within a parameter contains spaces, you may need to use quotation marks within quotation marks. For example, Setup.exe /v"INSTALLDIR=\"c:\My Files\"".

- Use the 32-bit specific language pack if the 32-bit PDC setup is installed.
- Use the 64-bit specific language pack if the 64-bit PDC setup is installed.
- Specify with the parameter INSTALLDIR the PDC installation directory. The language pack is installed into a subdirectory of this directory.

To perform silent installation of PDC language pack setup, complete the following steps.

- 1. Start a command prompt as an administrator
- 2. Navigate to the folder that contains the language pack setup file.
- 3. Execute the following command to install the 64-bit Dutch language pack. Change the EXE filename for other language packs.

```
"PDC Dutch Language Pack 64 Bit.exe" /s /v"/qn" /v"/l*v \"c:\PDCSetupLog.txt\""
/v"INSTALLDIR=\"C:\Program Files\PDC\""
```
### <span id="page-23-3"></span><span id="page-23-0"></span>Execute an unattended uninstallation of a language pack

Command-line options that require a parameter must be specified with no space between the option and its parameter.

For example, Setup.exe /v"/qn" is valid, while Setup.exe /v "/qn" is not.

Quotation marks around an option's parameter are required only if the parameter contains spaces. If a path within a parameter contains spaces, you may need to use quotation marks within quotation marks. For example, Setup.exe /v"INSTALLDIR=\"c:\My Files\"".

- Use the 32-bit specific language pack if the 32-bit PDC setup is installed.
- Use the 64-bit specific language pack if the 64-bit PDC setup is installed.

To perform silent uninstallation of the PDC language pack setup, complete the following steps.

- 1. Start a command prompt as an administrator
- 2. Navigate to the folder that contains the language pack setup file.
- 3. Execute the following command to uninstall the 64-bit Dutch language pack. Change the EXE filename for other language packs.

"PDC Dutch Language Pack 64 Bit.exe" /x /s /v"/qn" /v"/l\*v \"c:\PDCSetupLog.txt\""

### <span id="page-23-1"></span>Perform an unattended installation

This section provides information on performing an unattended installation and uninstallation of PDC and PDC features.

- [Execute an unattended installation of PDC setup](#page-23-3)
- Execute an unattended uninstallation of PDC setup

### <span id="page-23-2"></span>Execute an unattended installation of PDC setup

You can perform a silent installation of PDC setup.

The following table provides a description of the parameters that are used for the silent installation of PDC setup.

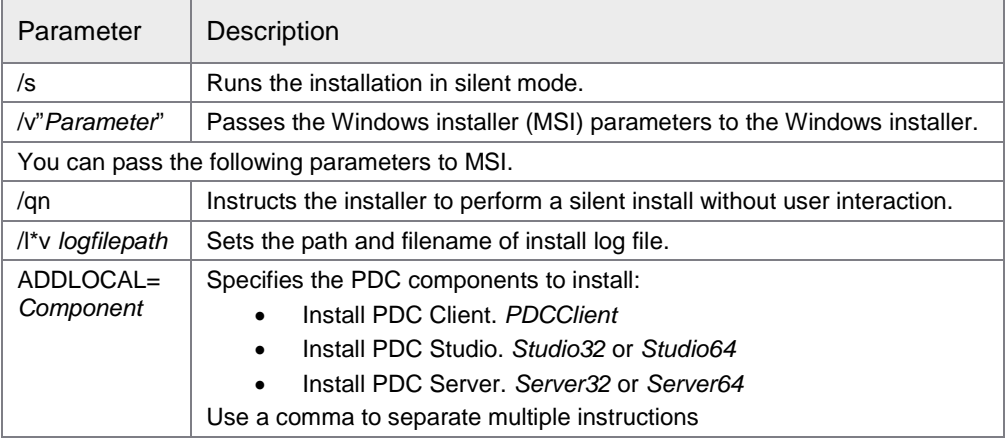

Command-line options that require a parameter must be specified with no space between the option and its parameter.

#### **Examples**

Valid. Setup.exe /v"/qn" Invalid**.** Setup.exe /v "/qn"

Quotation marks around an option's parameter are required only if the parameter contains spaces. If a path within a parameter contains spaces, you may need to use quotation marks within quotation marks.

```
Example Setup.exe /v"INSTALLDIR=\"C:\Program Files\PDC\""
```
To perform silent installation of PDC setup, complete the following steps.

**Note** For Windows 32-bit systems, replace [*xx*] with 32, for Windows (64- bit) systems, replace [*xx*] with 64.

- 1. Start a command prompt as an administrator.
- 2. Navigate to the folder that contains the file **PDC Setup 6.1.1 for Windows ([***xx***]bit).exe**.
- 3. Execute one of the following commands.
	- Use the following command to install all PDC components into the directory **C:\Program Files\PDC** and create the protocol file **C:\PDC Log File.txt**

"PDC Setup 6.1.1 for Windows([xx]bit).exe" /s /v"/qn" /v"INSTALLDIR=\"C:\Program Files\PDC"" /v"/l\*v \"c:\PDC Log File.txt\""

• Use the following command to install only 64bit PDC Studio

"PDC Setup 6.1.1 for Windows (64bit).exe" /s /v"/l\*v \"c:\PDC Log File.txt\"" /v"/qn" /v"INSTALLDIR=\"D:\PDC\"" /v"ADDLOCAL=Studio64"

• Use the following command to install only 64bit PDC Studio and PDC Client

```
"PDC Setup 6.1.1 for Windows (64bit).exe" /s /v"/l*v \"c:\PDC Log File.txt\"" 
/v"/qn" /v"INSTALLDIR=\"D:\PDC\"" /v"ADDLOCAL=Studio64,PDCClient"
```
#### <span id="page-24-0"></span>Execute an unattended uninstallation of PDC setup

You can perform silent uninstallation of PDC setup.

The following table provides a description of the parameters that are used for the silent uninstallation of PDC setup.

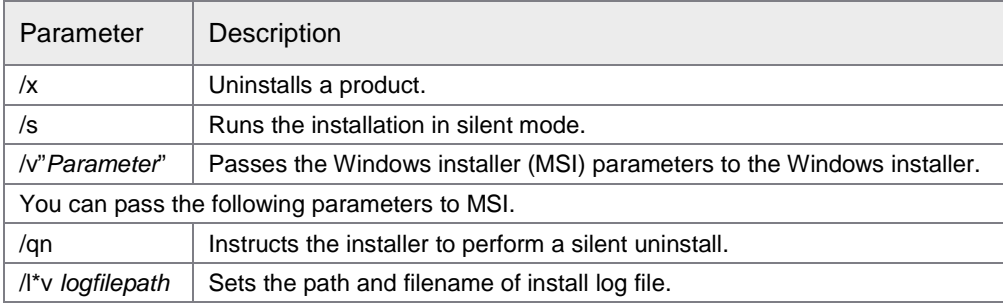

Command-line options that require a parameter must be specified with no space between the option and its parameter.

#### **Examples**

Valid. Setup.exe /v"/qn"

Invalid. Setup.exe /v "/qn"

Quotation marks around an option's parameter are required only if the parameter contains spaces. If a path within a parameter contains spaces, you may need to use quotation marks within quotation marks.

**Example** Setup.exe v"/l\*v \"c:\PDC Log File.txt\""

To perform silent uninstallation of PDC, complete the following steps.

- 1. Open a command prompt with elevated trusts and navigate to the folder that contains the file **PDC Setup 6.1.0 for Windows ([***xx***]bit).exe**
- 2. Execute the following command to completely uninstall PDC.

"PDC Setup 6.1.1 for Windows([xx]bit).exe" /x /s /v"/qn" /v"/l\*v c:\Uninstall.txt"

If the PDC Setup.exe file is not available, complete the following steps to uninstall the complete product.

- 1. Open a command prompt with elevated trusts.
- 2. Execute the following command to completely uninstall PDC.

msiexec /x {4D848AEF-9061-41B5-95D3-93B008626956}

#### <span id="page-25-0"></span>Perform an advanced setup

This section contains information on the setup process that you can execute instead of using the PDC Setup Assistant. These instructions are intended for experienced users.

<span id="page-25-1"></span>Odin or MWS Database Setup

About Odin or MWS database setup (PDC Server)

The Odin or MWS setup installs Odin and MWS on a database.

Oracle and MS SQL Server are currently supported.

#### **Notes**

- You must run this application on the computer on which the Document Composition server services are run.
- Run the Odin/MWS setup from a user account that has write permission for the Document Composition installation directory.

#### **Prerequisites**

**License**

If you do not have a valid license, send an email to Perceptive Product Support and request a license file for your environment [\(es\\_support@lexmark.com\)](mailto:es_support@lexmark.com). Copy the license file to the Document Composition installation directory and ensure that the file name is **PDC.lic**.in your database.

Verify the following information based on your operating system.

#### **MS SQL Server**

- An empty database for the Odin/MWS DB schemas.
- The SQL Servers authentication mode must be active.
- To run the setup, the password of the used account (SA administrator or an account, which is member of the SQL server role **db\_creator**) is required.

#### **Oracle**

- Run the **Ora\_Odin\_CreateUser.sql** script to create an Oracle user for the database in which the DB schema is to be installed. You can find the script in the subdirectory **Admin\Oracle**.
- You must have **SYSDBA** permissions to run the script.

To install Odin and MWS on a database, you can either use the Database Setup wizard or you can manually execute the required SQL scripts.

### Install Odin/MWS automatically (PDC Server)

To install Odin and MWS on a database using the Database Setup wizard, complete the following steps.

- 1. In the **Document Composition** installation directory, start the **PDC.Database.Setup.exe**.
- 2. In the **Repository Setup** page, verify the installation prequisites. Each step of the list must show OK before you can proceed to the next page.
- 3. Optional. Resolve all indicated errors and click **Test**.
- 4. Click **Next**.
- 5. In the **Select procedure** page, select **Create Odin/MWS Schema** and click **Next**.
- 6. In the **Database connection** page, select one of the following database products and complete the appropriate procedure..
	- **MS SQL Server**
		- In the **SQL Server Connection** page, complete the following substeps.
			- 1. In the **Server** box, type the name of the SQL Server instance.
			- 2. In the **Database** box, type the name of the SQL server database in which you want to install the repository database schema.
			- 3. Click the **Test Database Connection** button and click **Next**.
	- **Oracle**
		- In the **Oracle Connection** page, complete the following substeps.
			- 1. In the **Server** box, type the name of the Oracle server instance.
			- 2. In the **User** box, type the name of the database user you want to use to create the database schema.

**Note** Select a user that was created by the **Ora\_Odin\_CreateUser.sql** script because the user must have specific permissions.

- 3. In the **Password** box, type the password of the database user.
- 4. In the **SqlPlus Path** box, check the path to the **SqlPlus.exe** Oracle program. **SqlPlus.exe** is required to execute the Oracle SQL scripts.
- 5. Click **Test Database Connection** button and click **Next**.
- 7. In the **Select Odin or MWS option** page, select one of the following options.
	- Create Odin Schema
	- Create MWS Schema
	- Create Odin and MWS Schema
- 8. Click **Next**.
	- 1. In the **Installation** page, click the **Start installation** button.
	- 2. When the installation is completed, click **OK**.

#### Install Odin/MWS manually on an Oracle database (PDC Server)

#### **Database user**

The Oracle user must have the following roles and permissions.

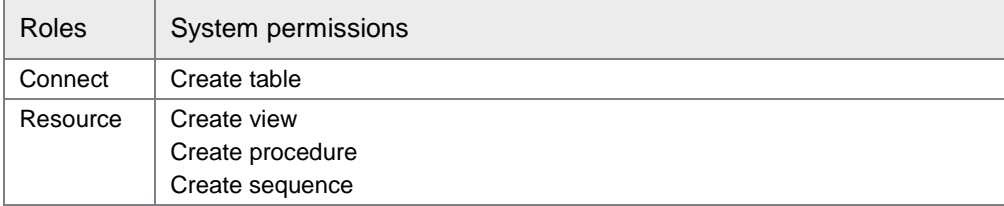

You can create a corresponding Oracle user by running the Ora\_Odin\_CreateUser.sql script.

The script can generate the following error messages.

- ORA-00942. Table or View does not exist
- ORA-02289. Sequence does not exist

You can ignore these messages. They occur because the SQL scripts contain DROP instructions for objects that do not exist in the database.

#### **Database schema**

The subdirectory Admin\Oracle contains the following files. They are used to create the Odin and MWS schemes.

- Ora\_Odin5.sql
- Ora\_Mws.sql

Install Odin/MWS manually on an MS SQL Server database (PDC Server)

#### **Database schema**

The subdirectory Admin\MS-SQL contains the following files. They are used to create the Odin and MWS schemas.

- MSSql\_Odin5.sql and
- MSSql\_Mws.sql

#### **Notes**

- Run both scripts from the SA administrator account or use an account that is a member of the SQL server db creator role.
- You may have to create SQL Server databases to run the scripts.
- You can give the databases any name you want. You need the names of these databases at a later step in the configuration process..

#### **Database user**

You must create a database user with the following rights for each database used. This user enables subsequent access to the schemas mentioned above.

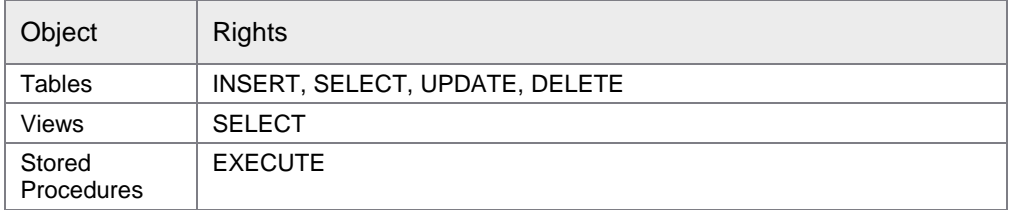

The subdirectory Admin\MS-SQL contains an SQL script template MSSql\_CreateUser.sql.

You can tailor this script to create a user and SQL Server login for a database on an SQL Server. For ease of use, simply run the script in SQL Server Management Studio (SSMS).

All the information needed how to perform this action is contained in the script header. The script is used to create a login for every database catalog used. Only one login is required if both schemas are created in the same database catalog.

### <span id="page-28-0"></span>Repository Setup (PDC Server)

The repository setup installs the first Document Composition system on a database.

Oracle and MS SQL Server are currently supported.

#### **Notes**

- You must run this application on the computer on which the Document Composition server services will be run.
- Run the repository setup from a user account that has write permission for the Document Composition installation directory.

Before running the repository setup, ensure that you have a license and one of the following databases.

#### **License**

If you do not have a valid license, send an email to Perceptive Product Support and ask for the license file for your environment [\(es\\_support@lexmark.com\)](mailto:es_support@lexmark.com). Copy the license file to the PDC installation directory and ensure that the file name is **PDC.lic**.

#### **MS SQL Server**

- An empty database for the repository DB schema.
- The SQL Servers authentication mode must be active.
- To run the setup, the password of the used account (SA administrator or an account, which is a member of the SQL server db\_creator role) is required.

#### **Oracle**

- Run the **Ora\_Rep\_CreateUser.sql** script to create an Oracle user for the database in which the Document Composition DB schema is to be installed. The script is locared in the subdirectory **Admin\Oracle**.
- You must have **SYSDBA** permissions to run the script.

### Install the repository (PDC Server)

To install the PDC repository, complete the following steps.

- 1. In the **Document Composition** installation directory, start **PDC.Database.Setup.exe**.
- 2. In the **PDC Database Setup** page, verify the PDC Repository installation prequisites. Each step of the list must show OK before you can proceed to the next page.
- 3. In case of errors, resolve all indicated errors and click **Test**.
- 4. Click **Next**.
- 5. In the **Select procedure** page, select **Create Repository Schema**.
- 6. Click **Next**.
- 7. In the **Database connection** page, select one of the following database products and complete the appropriate procedure.
	- **MS SQL Server.** In the **SQL Server Connection** page, complete the following substeps.
		- 1. In the **Server** box, type the name of the SQL Server instance.
		- 2. In the **Database** box, type the name of the SQL Server database in which you want to install the repository database schema.
		- 3. Complete one of the following substeps.
			- In the **User** box, type the name of the database user you want to use to create the database schema and in the **Password** box, type the password of the database user.
			- Select the **Use Windows authentication** check box.
		- 4. Click the **Test Database Connection** button and click **Next**.
		- 5. In the **User information for Database Alias** page, select one of the following options and then complete the following steps.
- To use the credentials specified in the previous step to access the repository, select the **Apply user from previous step** check box.
- To use **the** logged on Windows user to access the repository, select the **Use Windows authentication** check box.
- To **specify** another user to access the repository, select the **Use SQL Server authentication** check box and complete the following substeps.
	- 1. In the **User** box, type the user name.
	- 2. In the **Password** box, type the password.
- 6. Click **Next**.
- **Oracle.** In the **Oracle Connection** page, complete the following substeps.
	- 1. In the **Server** box, type the name of the Oracle server instance.
	- 2. In the **User** box, type the name of the database user you want to use to create the database schema.

**Note** Use a user that was created by the script **Ora\_Rep\_CreateUser.sql** because the user must have specific permissions.

- 3. In the **Password** box, type the password of the database user.
- 4. In the **SqlPlus Path** box, check the path to the **SqlPlus.exe** Oracle program.

**Note SqlPlus.exe** is needed to execute the Oracle SQL scripts.

- 5. Click **Test Database Connection** button.
- 6. Click **Next**.
- 8. In the **Creating the system** page, complete the following substeps.
	- 1. In the **System Name** box, type the name of the Document Composition system you want to create.
	- 2. In the **SystemObjectID** box, type the ID of the Document Composition system you want to create.

**Note** Enter a unique ID for the new system and write it down. You will need it later during the configuration.

- 3. Optional. In the **Database Alias** box, change the predefined value.
- 9. Click **Next** and In the **Installation** page, click the **Start installation** button
- 10. When the installation is complete, click **OK**.

### <span id="page-30-0"></span>Modify the Server Configuration

After the repository setup completes, you must enter the System Object ID you entered during the repository setup in a number of configuration files.

Special settings for Windows Server 2008/2012 and Windows 7/8 (PDC Server)

The program PDC.ConfigurationEditor must be run with administrator permissions to save any changes.

To update the PDC.ConfigurationEditor.exe file, complete the following steps.

- 1. Open the Explorer and navigate to the **Document Composition** installation folder.
- 2. Right-click the **PDC.ConfigurationEditor.exe** file and click **Run as administrator.**

The application now has explicit administrator permissions and therefore is able to execute write access on the installation folder.

#### **User Account Control in Windows 7 or Windows 8**

If the User Account Control (UAC) is activated under Windows 7 and Windows 8, respectively, programs are always run using the permissions of a standard user, even if the user is an administrator. This is why a user does not have the rights assigned to the Administrator role when Studio is started.

To grant the rights of an Administrator role to the user, you must start PDC Studio with Run as Administrator or deactivate the UAC.

### Modify UserRepository.config (PDC Server)

To modify the UserRepository.config file, complete the following steps.

- 1. Under the installation directory, start **PDC.ConfigurationEditor**.
- 2. On the **File** menu, click **Open Configuration**.
- 3. In the **Open Configuration File** dialog box, select the **UserRepository.config** file and click **Open**.
- 4. In the upper pane, in the **Value** column, double-click the **System Object ID** value and enter the system object ID you entered during setup.
- 5. To save your changes, under the **File** menu, click **Save Configuration**.

#### Modify Modus\_MWS.exe.config (PDC Server)

To modify the Modus\_MWS.exe.config file, complete the following steps.

- 1. Under the installation directory, start **PDC.ConfigurationEditor**.
- 2. On the **File** menu, click **Open Configuration**.
- 3. In the **Open Configuration File** dialog box, select the **modus\_MWS.exe.config** file and click **Open**.
- 4. In the upper pane, in the **Value** column, double-click the **System Object ID** value and enter the system object ID you entered during setup.
- 5. To save your changes, under the **File** menu, click **Save Configuration**.

#### Specify Normal.dotm (PDC Server)

Copy Normal.dotm to the installation directory that you specified in the Destination Folder page during the [PDC Setup](#page-10-0) procedure.

#### Modify PDC.Client.exe.config (PDC Client)

To modify the PDC.Client.exe.config file, complete the following steps.

- 1. Under the installation directory, start **PDC.ConfigurationEditor**.
- 2. On the **File** menu, click **Open Configuration**.
- 3. In the **Open Configuration File** dialog box, select the **PDC.Client.exe.config** file and click **Open**.
- 4. In the upper pane, in the **Value** column, double-click the **Odin View System Object ID** value and enter the system object ID you entered during setup.
- 5. Optional. You must change the corresponding URL based on whether a service is running on a different computer. Replace the local IP address (or localhost) with the IP address (or name) of the server on which the service is run. Specifically, you need to change the URLs localhost entry to the specific server host name or IP address for the following entries.
	- Data Provider Service
	- **License Service**
	- Login Service
	- Modus User Service
	- Modus Web Service
	- Modus Web Service Repository
	- Odin Web Service
	- Security Token Service

#### **Example**

If the Document Composition Server service is on the PDCServer host, you must change the Security Token Services URL from <http://localhost:8000/sts> to [http://PDCServer:8000/sts.](http://pdcserver:8000/sts)

To change the URL, perform one of the following actions.

- To change the URLs for all services, complete the following steps.
	- 1. Under **Tools**, click **Adapt all Service URLs**.
	- 2. In the **Adapt Service URLs** dialog box, type the URL and click **OK**.
- To change a specific URLs of a service, complete the following steps.
	- 1. In the **Value** column, double-click the value you want to change.
	- 2. Type the URL.
- 6. To save your changes, on the **File** menu, click **Save Configuration**.

#### Modify PDC.Studio.exe.config (PDC Studio)

To modify the PDC.Studio.exe.config file, complete the following steps.

- 1. Under the installation directory, start **PDC.ConfigurationEditor**.
- 2. On the **File** menu, click **Open Configuration**.
- 3. In the **Open Configuration File** dialog box, select the **PDC.Studio.exe.config** file and click **Open**.
- 4. Optional. You must change the corresponding URL based on whether a service is running on a different computer.Replace the local IP address (or localhost) with the IP address (or name) of the server on which the service is run. Specifically, you must change the localhost entry of the URL to the specific server host name or IP address for the following entries.
	- Data Provider Service
- License Service
- Login Service
- Modus Web Service Repository
- Odin Web Service
- Repository Service
- Security Token Service

#### **Example**

If the Document Composition Server service is on the PDCServer host, you need to change the Security Token Services URL from <http://localhost:8000/sts> to http://**[PDCServer](http://pdcserver:8000/sts)**:8000/sts.

To change the URL, perform one of the following actions.

- To change the URLs for all services, complete the following steps.
	- 1. On the **Tools** menu, click **Adapt all Service URLs**.
	- 2. In the **Adapt Service URLs** dialog box, type the URL and click **OK**.
- To change a specific URLs of a service, complete the following steps.
	- 1. In the **Value** column, double-click the value you want to change.
	- 2. Type the URL.
- 5. To save your changes, on the **File** menu, click **Save Configuration**.

#### Start the Core service (PDC Studio)

To start the PDC Core service, complete the following steps.

- 1. Open Windows Services.
- 2. Start the **Modus\_Core** service.

#### Start Studio (PDC Studio)

If the service starts, you can now start PDC Studio by completing the following step.

• Navigate to **Start > All Programs > Perceptive Document Composition > Perceptive Composition Studio**.

**Note** If you start PDC Studio for the first time, important controls, such as the Navigator, are not visible. To display these controls, complete the following steps.

- 1. On the **Studio** tab, click the **Navigator** button.
- 2. On the **Studio** tab, click the **Object Inspector P** button.
- 3. On the **Studio** tab, click the **Output B** button.
- 4. On the **Studio** tab, click the **Toolbox** button.

Enter connection data for the Odin/MWS database in the configuration (PDC Server)

In PDC Studio, complete the following steps.

- 1. In the top left, click the **Select System** button.
- 2. In the **Select System** dialog box, select the system and click **OK**.
- 3. In the **Administration** tab, click the **DB Alias Administration** button. To configure the MWS or Odin database connection, complete the following substeps.
	- 1. In the **DB Alias Administration** pane, double-click **MWS** or **Odin**.
	- 2. In the **Data Link Properties** dialog box, complete the following substeps.
		- 1. Under Data **Provider**, select on of the following data providers.
			- Native SQL for MS SQL Server
			- Microsoft Oracle for an Oracle database
		- 2. In the **SQL Template** field, click the **Standard Value** button. The default value is inserted.
		- 3. In the **SQL Field Template** field, click the **Standard Value** button. The default value inserted.
		- 4. Click the **Ellipsis** button to the right of the **Connection String** box.
		- 5. In the **Connection Properties** dialog box, enter the connection information for the DB user previously created for the respective schema using the **Ora\_Odin\_CreateUser.sql** script or the **MSSql\_CreateUser.sql** script.
		- 6. Ensure that you have selected the **Allow saving password** option**.**
		- 7. Click **OK**.
- 3. Repeat the steps above for the **Odin** or **MWS** DB alias.
- 4. Save your changes.

#### Start the services

To start the PDC services, complete the following steps.

- 1. Open Windows Services.
- 2. Start the Modus Core service.
- 3. Start the Modus\_Mws service.
- 4. Start the Modus Ows service.

### <span id="page-34-0"></span>Modify PDC.Studio.exe.config

To modify the PDC.Studio.exe.config file, complete the following steps.

- 1. Under the installation directory, start **PDC.ConfigurationEditor**.
- 2. On the **File** menu, click **Open Configuration**.
- 3. In the **Open Configuration File** dialog box, select the **PDC.Studio.exe.config** file and click **Open**.
- 4. Optional. You must change the corresponding URL based on whether a service is running on a different computer. Replace the local IP address (or localhost) with the IP address (or name) of the server on which the service is running. Specifically, you must change the localhost entry of the URL to the specific server host name or IP address for the following entries.
	- Data Provider Service
	- **License Service**
	- Login Service
	- Modus Web Service Repository
	- Odin Web Service
	- Repository Service
	- Security Token Service

#### **Example**

If the Document Composition Server service is on the PDCServer host, you must change the Security Token Services URL from<http://localhost:8000/sts> to [http://PDCServer:8000/sts.](http://pdcserver:8000/sts)

- 5. To change the URL, perform one of the following actions.
	- To change the URLs for all services, complete the following steps.
		- 1. On the Tools menu, click Adapt all Service URLs.
		- 2. In the Adapt Service URLs dialog box, type the URL and click OK.
	- To change a specific URLs of a service, complete the following steps.
		- 1. In the **Value** column, double-click the value you want to change.
		- 2. Type the URL.
	- To save your changes, on the **File** menu, click **Save Configuration**.

### <span id="page-35-0"></span>Modify PDC.Client.exe.config

To modify the PDC.Client.exe configuration file, compete the following steps.

- 1. Under the installation directory, start **PDC.ConfigurationEditor**.
- 2. On the **File** menu, click **Open Configuration**.
- 3. In the **Open Configuration File** dialog box, select the **PDC.Client.exe.config** file and click **Open**.
- 4. In the upper pane, in the **Value** column, double-click the **Odin View System Object ID** value and enter the system object ID you entered during setup.
- 5. Optional. You must change the corresponding URL based on whether a service is running on a different computer. Replace the local IP address (or localhost) with the IP address (or name) of the server on which the service is running. Specifically, you must change the **localhost** entry of the URL to the specific server host name or IP address for the following entries.
	- Data Provider Service
	- **License Service**
	- **Login Service**
- Modus User Service
- Modus Web Service
- Modus Web Service Repository
- Odin Web Service
- Security Token Service

#### **Example**

If the Document Composition Server service is on the **PDCServer** host, you must change the Security Token Services URL from http://**[localhost](http://localhost:8000/sts)**:8000/sts to http://**[PDCServer](http://pdcserver:8000/sts)**:8000/sts.

- 6. To change the URL, perform one of the following actions.
	- To change the URLs for all services, complete the following steps.
		- 1. On the **Tools** menu, click **Adapt all Service URLs**.
		- 2. In the **Adapt Service URLs** dialog box, type the URL and click **OK**.
		- 3. To save your changes, on the **File** menu, click **Save Configuration**.
	- To change a specific URL of a service, complete the following steps.
		- 1. In the **Value** column, double-click the value you want to change.
		- 2. Type the URL.
		- 3. To save your changes, on the **File** menu, click **Save Configuration**.

PDC Client with German as the user language is now installed on your system. To install additional language packs, see the User Language section. Follow the instructions for all sections with PDC Studio and Client in the heading.

## <span id="page-37-0"></span>Index

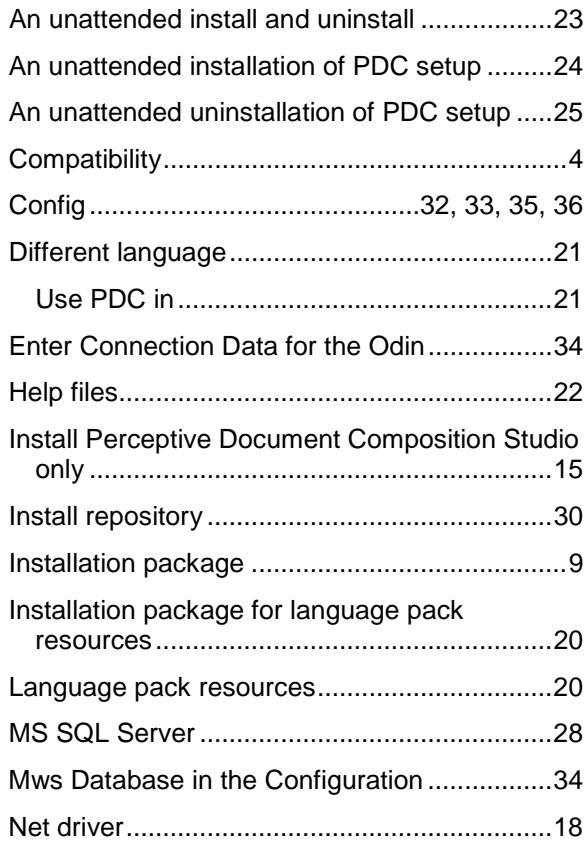

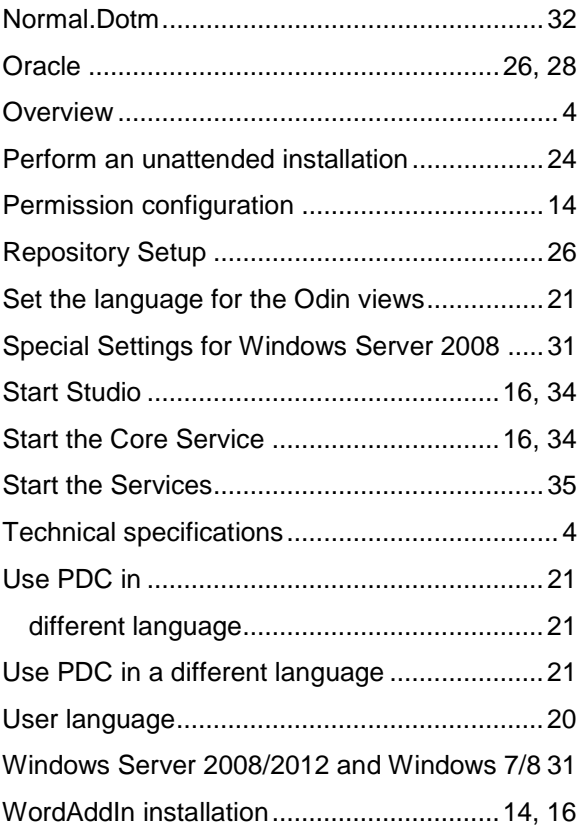